# ROBOT PAYMENT 決済サービス

(旧: Cloud Payment、J-Payment 決済サービス)

### Welcart クレジット決済運用マニュアル

2022 年 12 月 27 日 株式会社 Welcart

# 目次

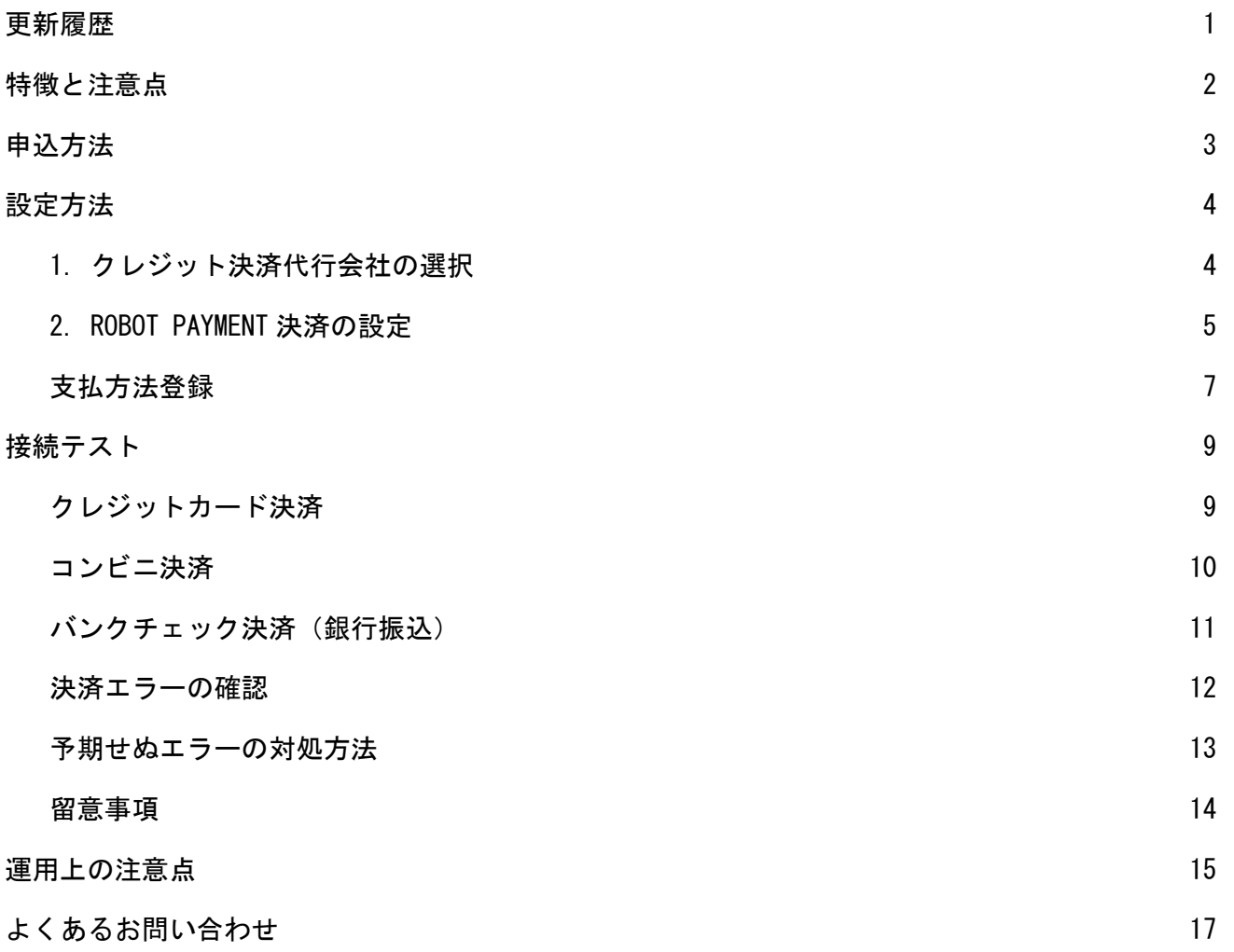

# 更新履歴

2016 年 10 月 13 日

Welcart1.9 での決済会社選択方法を追記。

2022 年 5 月 25 日

コンビニ決済の支払期限について追記。(Welcart2.6.8)

2022 年 12 月 27 日

「ROBOT PAYMENT の決済システムコントロールパネルでの設定に必要な情報」について追記。

2024 年 5 月 14 日

「ROBOT PAYMENT の決済システムコントロールパネルでの設定に必要な情報」について追記。

# 特徴と注意点

#### 決済の接続方式

クレジットカード決済・コンビニ決済・バンクチェック決済いずれも「外部リンク型」になりま す。

内容確認画面にて「上記内容で注文する」をクリックすると決済代行会社の画面に遷移します。

#### コンビニ決済

コンビニ決済は、全国のコンビニエンスストアでお支払いが可能なサービスです。購入完了画面と メールにてお客様に払込番号を発行し、それをコンビニに提示もしくは店頭端末を利用してお支払 いいただくシステムとなります。

#### バンクチェック決済(銀行振込)

入金確認などの作業を株式会社 ROBOT PAYMENT が代行するサービスです。金融機関に入金があった 時、自動的に Welcart の受注ステータスが「入金済み」になります。 株式会社 ROBOT PAYMENT 提携先銀行の仮想口座にて代金回収を行うため、新たに口座開設を行う必 要がありません。

## コンバージョンのトラッキング

購入完了画面でコンバージョンのトラッキングは可能です。カスタマイズが必要な場合もありま す。

## SSL の仕様

- SSL の導入を推奨
- **署名アルゴリズム SHA-2**
- **通信プロトコル TLS1.0、TLS1.1 (2017 年春より TLS1.2 のみの予定)**

現在利用されている SSL のアルゴリズム及びプロトコルの確認などは、サーバー会社にお問い合わ せください。

# 申込方法

法人、個人ともに契約が可能です。初期費用・月額固定費・トランザクション処理料・手数料など は、株式会社 ROBOT PAYMENT にお問い合わせください。

お問合せ・資料請求及びお申し込みはこちらのアドレスにアクセスしてください。

https://www.ROBOT PAYMENT.co.jp/

ROBOT PAYMENT の決済システムコントロールパネルでの設定に必要な情報

### **● 決済データ送信元 URL**

WordPress 管理画面 > 設定 > 一般設定 の「サイトアドレス (URL) 」で入力した URL +「スラッシュ(/)」 ※SSL を利用している場合は Welcart Shop > システム設定 で入力した 「ブログのアドレス(SSL)」+「スラッシュ(/)」 ※ER002 エラーで、サブディレクトリまで設定している場合はドメインだけにしてください。

#### **● クレジットカード決済完了後転送先 URL**

WordPress 管理画面 > 設定 > 一般設定 の「サイトアドレス(URL)」で入力した URL +「スラッシュ(/)」 ※SSL を利用している場合は Welcart Shop > システム設定 で入力した 「ブログのアドレス(SSL)」+「スラッシュ(/)」

#### ● コンビニ決済完了後転送先 URL

WordPress 管理画面 > 設定 > 一般設定 の「サイトアドレス (URL) 」で入力した URL +「スラッシュ(/)」 ※SSL を利用している場合は Welcart Shop > システム設定 で入力した 「ブログのアドレス(SSL)」+「スラッシュ(/)」

### ● 銀行振込決済転送先 URL

WordPress 管理画面 > 設定 > 一般設定 の「サイトアドレス (URL) 」で入力した URL +「スラッシュ(/)」 ※SSL を利用している場合は Welcart Shop > システム設定 で入力した 「ブログのアドレス(SSL)」+「スラッシュ(/)」

## ● 決済結果通知 E メール

メールアドレスは自由です。 結果通知などを受け取りたいメールアドレスを設定してください。

#### **● 決済結果通知 URL**

WordPress 管理画面 > 設定 > 一般設定 の「サイトアドレス (URL) | で入力した URL +「スラッシュ(/)」

# 設定方法

クレジット決済設定を行った後、基本設定から支払方法を登録します。

# 1. クレジット決済代行会社の選択

クレジット決済会社選択タブで「ROBOT PAYMENT」を選択し、「利用中のクレジット決済代行会 社」のエリアにドラッグ&ドロップします。「クレジット決済会社を更新する」をクリックして更 新すると、「ROBOT PAYMENT」のクレジット決済設定タブが表示され、ROBOT PAYMENT の設定ができ るようになります。(Welcart1.9 以降)

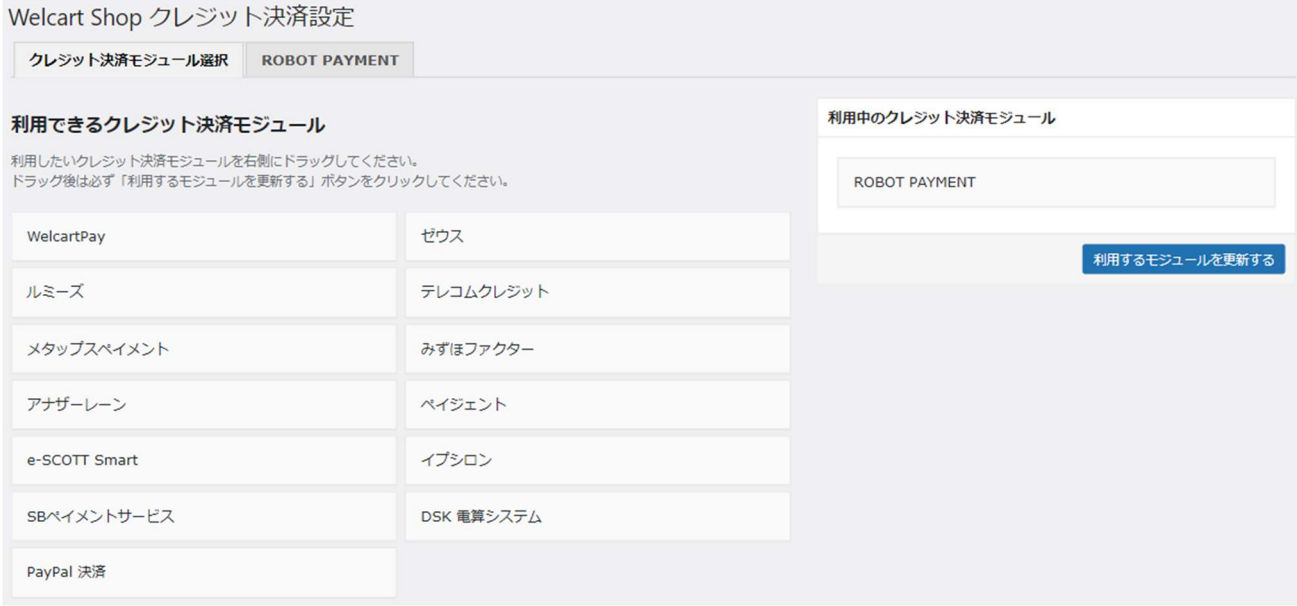

# 2. ROBOT PAYMENT 決済の設定

株式会社 ROBOT PAYMENT から提供された「決済システムコントロールパネル」をもとに、クレジッ ト決済設定を行います。

ROBOT PAYMENT タブをクリックすると、下記の画面が表示されます。

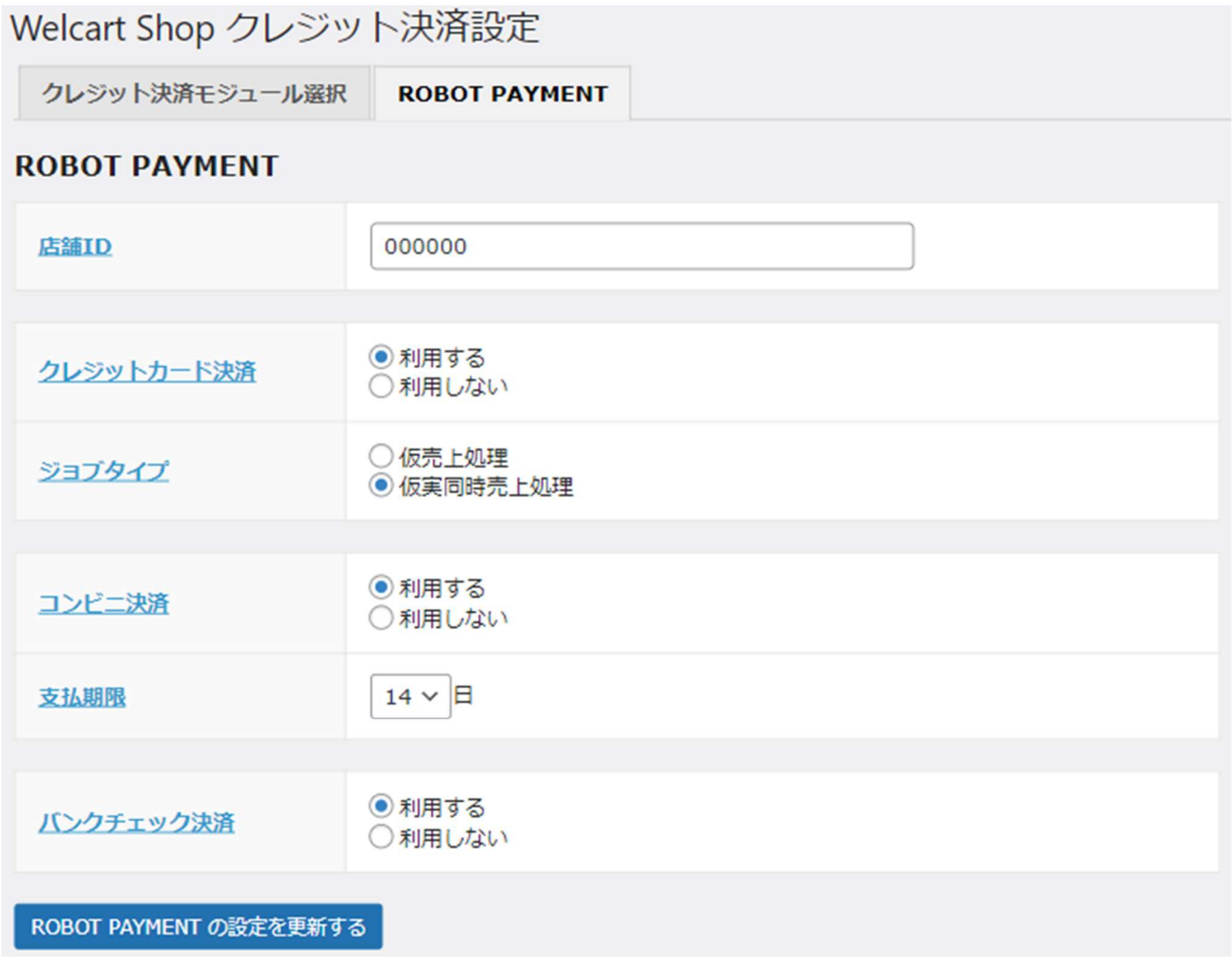

ROBOT PAYMENT 決済サービス for Welcart

#### 加盟店コード

契約時に発行された店舗 ID を半角数字で入力してください。

#### クレジットカード決済

クレジットカード決済を利用するかどうかを選択してください。

#### ジョブタイプ

「仮売上処理」か「仮実同時売上処理」のどちらかを選択してください。

「仮売上処理」を選択した場合、お客様には取引完了となりますが、決済は仮売上の状態になりま す。決済システムコントロールパネルにて実売上処理を行うことで決済が完了します。

「仮実同時売上処理」を選択した場合は直ちに実売上となります。

#### コンビニ決済

コンビニ決済を利用するかどうかを選択してください。

## 支払期限

コンビニ決済時の支払期限を選択してください。初期値は 14 日です。 指定した支払期限は内容確認ページに表示されます。(Welcart2.6.8 より) ここで支払期限を変更しても、注文後に表示される実際の支払期限日とは連動しないため注意が必 要です。支払期限を変更したい場合は ROBOT PAYMENT に直接お申し込みください。

· コンビニ支払い (お支払いの有効期限はご注文日から14日間となっております。) • 支払方法

#### フロント > 支払方法選択

#### バンクチェック決済

バンクチェック決済(銀行振込)を利用するかどうかを選択してください。

# 支払方法登録

クレジット決済設定が完了したら、支払方法の登録を行います。

# 管理画面 Welcart Shop > 基本設定「支払方法」

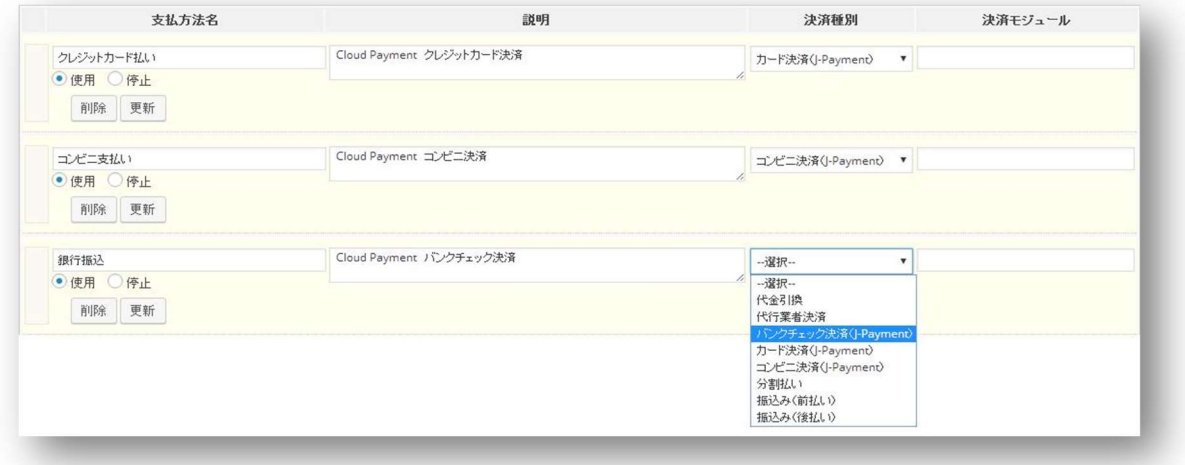

## 支払方法名

フロントにて表示される支払方法名を指定します。支払方法名は後で変更することができます。

説明

フロントにて表示される支払方法の説明文を入力 します。

Html タグが使えますので、画像を表示させること も可能です。

コンビニ決済には、利用可能なコンビニなどを説 明に書いておくと良いでしょう。

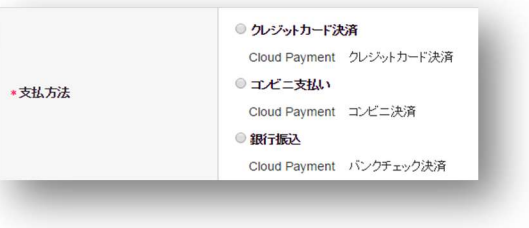

フロント 支払方法選択

#### 決済種別

その支払方法で行う決済の種別を選択します。

ここに「カード決済 (J-Payment)」「コンビニ決済 (J-Payment)」「バンクチェック決済 (J-Payment)」いずれかの決済種別が表示されない場合は、先にクレジット決済設定を行ってくださ い。

# 決済モジュール

必ず空白にしておいてください。

#### 使用・停止

フロントに支払方法を表示する場合は「使用」、表示しない場合は「停止」を選択します。 決済代行会社を変更した時などは、削除をせずに「停止」にしておきます。

使わなくなった決済は、クレジット決済設定にて「利用しない」に設定することを忘れないように しましょう。

## 削除・更新

必要ない支払方法は削除します。 ただし、過去にこの支払方法で購入された受注がある場合、削除してしまいますとその受注の支払 方法が分からなくなってしまいます。 このような場合は削除せずに「停止」で更新します。

## ドラッグ&ドロップによるソート

登録した支払方法は、左側の四角いブロックをドラッグ&ドロップすることで並べ替えができま す。フロントでは管理画面の並び順と同じ順序で表示されます。

# 接続テスト

# クレジットカード決済

#### 実施手順

- 1. クレジット決済設定および支払方法の登録ができているか確認します。 まだの場合は、本マニュアルの「設定方法」を参照の上、設定を行ってください。
- 2. 決済システムコントロールパネルにて、「設定 → 決済システム設定 → システムモード」を テストモードにしてください。
- 3. 支払方法でクレジットカード決済を選択し、テストカード番号「4444333322221111」を使用し て、テスト購入を行います。 ※実在するクレジットカード番号を入力してもテスト購入が可能です。

4. ROBOT PAYMENT の決済システムコントロールパネルにログインして、取引が記録されているか を確認します。 金額変更(再オーソリ)、売上計上、取消などの操作を行います。 ※決済システムコントロールパネルの操作方法につきましては、株式会社 ROBOT PAYMENT の マニュアルをご参照ください。

5. テストモードで決済テストが完了したら、本番モードに切り替えて決済が正常に行えるか確認 してください。

## 決済情報の連携

Welcart の受注をキャンセルもしくは削除を行っても、ROBOT PAYMENT の決済は取消にはなりませ  $\mathcal{L}_{\alpha}$ 

ROBOT PAYMENT の決済システムコントロールパネルから決済の取消処理を行ってください。

受注金額の変更を行った場合も、同じように ROBOT PAYMENT の決済システムコントロールパネルか ら金額変更(再オーソリ)処理を行ってください。

## コンビニ決済

#### 実施手順

- 1. クレジット決済設定および支払方法の登録ができているか確認します。 まだの場合は、本マニュアルの「設定方法」を参照の上、設定を行ってください。
- 2. 決済システムコントロールパネルにて「設定 → 決済システム設定 → システムモード」をテ ストモードにしてください。
- 3. 支払方法でコンビニ決済を選択し、決済時に電話番号の先頭 6 桁を「999999」と入力して、テ スト購入を行います。
- 4. 決済が成功していると 5 分~2 時間後に入金速報が通知されます。 ※電話番号を間違えている場合は、何も通知されません。
- 5. テスト決済が完了したらシステムモードを本番モードにしてください。

#### 決済情報の連携

お客様が入金を行いますと、Welcart の受注データは「未入金」から「入金済み」に変わります。

Welcart の受注をキャンセルもしくは削除を行っても、ROBOT PAYMENT の決済は取消にはなりませ  $\mathcal{L}_{\alpha}$ 

ROBOT PAYMENT の決済システムコントロールパネルから決済のデータ削除処理を行ってください。 受注金額の変更を行った場合も、同じように ROBOT PAYMENT の決済システムコントロールパネルか ら金額変更処理を行ってください。

# バンクチェック決済(銀行振込)

### 実施手順

- 1. クレジット決済設定および支払方法の登録ができているか確認します。 まだの場合は、本マニュアルの「設定方法」を参照の上、設定を行ってください。
- 2. 決済システムコントロールパネルにて「設定 → 決済システム設定 → システムモード」をテ ストモードにしてください。
- 3. 支払方法でバンクチェック決済を選択し、決済時、電話番号に決済金額と同じ金額を入力し て、テスト購入を行います。 例えば、決済金額が 1,000 円の場合は、電話番号に 1000 を入力します。
- 4. 決済が成功している場合、約 1 時間後に決済が完了します。 決済が失敗している場合、決済完了画面に状況が表示されます。
	- 例)決済金額:1,000 円 電話番号:1000 → 成功(決済完了) 10 → 失敗  $(\Delta n)$ 
		- 10000 → 失敗 (過剰入金)
- 5. テスト決済が完了したらシステムモードを本番モードにしてください。

#### 決済情報の連携

金融機関に入金があると、Welcart の受注データは「未入金」から「入金済み」に変わります。

Welcart の受注をキャンセルもしくは削除を行っても、ROBOT PAYMENT の決済は取消にはなりませ  $\mathcal{L}_{\alpha}$ 

ROBOT PAYMENT の決済システムコントロールパネルから決済のデータ削除処理を行ってください。 受注金額の変更を行った場合も、同じように ROBOT PAYMENT の決済システムコントロールパネルか ら金額変更処理を行ってください。

## 決済エラーの確認

決済にエラーが発生すると、「不明なエラーが発生しました」とのエラー画面が表示されます。 と同時に、管理画面では決済エラー発生の告知メッセージが表示されます。

「決済エラーログ」をクリックすると、エラーログの一覧が表示され、いつどのようなステータス でエラーが発生したかを確認できます。

エラーを確認したら、不要なエラーログを全て削除してください。エラーログが残っている限り、 管理画面では決済エラー発生告知が表示されます。

不具合調査を依頼する場合は、詳細ログを出力してメールにコピー&ペーストしてください。

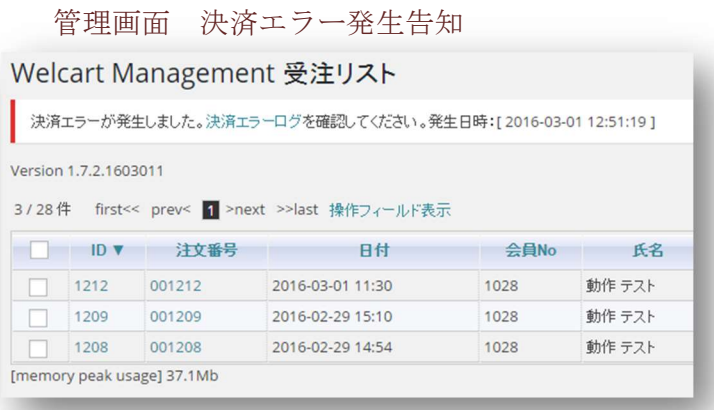

# 予期せぬエラーの対処方法

正常決済を行っているのにエラーとなってしまう場合、以下の点を確認します。

- クレジット決済設定に間違いはないか
- NG テストカードを使用していないか
- **SSL 証明書は正常か (SHA2 は必須、TLS1.2 のみの制限は 2017 年より実施)**
- Basic 認証や IP アドレスによるアクセス制限をしていないか
- 他のプラグイン(メンテナンスモードを含めて)を停止して動作確認してみる
- テーマを Welcart Default テーマに切り替えてみる

## 留意事項

**● SSL に関しましては、ご利用のサーバー会社にお問い合わせください。** 

● Welcart は、支払方法ページなどのチェックアウト遷移画面で JavaScript を使用しています。 テーマ制作・カスタマイズ時に JavaScript のエラーがないかを確認してください。 エラーがある場合、正常に決済できなくなる可能性があります。

どうしても改善しない場合は、下記 URL より不具合調査をご依頼ください。

http://www.welcart.com/wc\_nav/solution-maintenance/

# 運用上の注意点

#### 本番モードへの切り替え

テストモードで問題なく購入テストが行えたら、本番モードに切り替えます。 念のために実際のクレジットカードを使って購入テストを行い、正常に決済されることを確認して ください。

#### 決済エラーが発生した時

決済エラーログを確認して、特に処置する必要がないものはログを削除してください。

#### 受注の取りこぼし発生時の対応

ROBOT PAYMENT の決済システムコントロールパネルに決済が正常に登録されたにもかかわらず、 Welcart の受注データが記録されていない場合、以下の方法で受注データの復旧ができます。

1. 決済システムコントロールパネルより決済情報一覧を開いて、「店舗オーダー」の値をメモし ます。

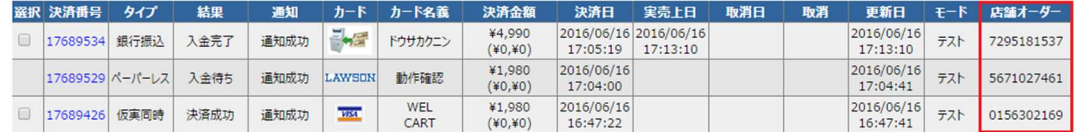

2. Welcart 管理画面の受注リスト画面にて、「決済直前ログ一覧」ボタンを押してダイアログを 表示します。ダイアログ内のリンクキーが、ROBOT PAYMENT の「店舗オーダー」と一致するも のを探して「詳細」をクリックします。

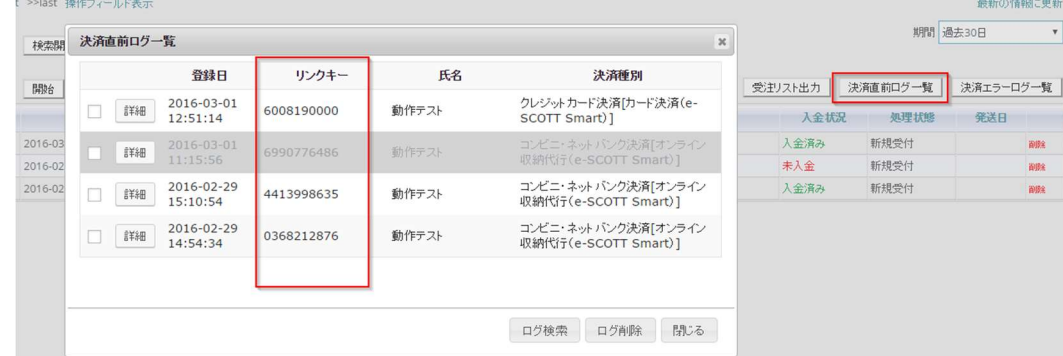

3. 詳細ダイアログで内容を確認し「受注データ登録」ボタンを押すと、その内容で受注データが 登録されます。その際、受注日時をログの登録された日時か、データ復旧処理を行った日時か

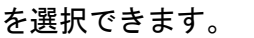

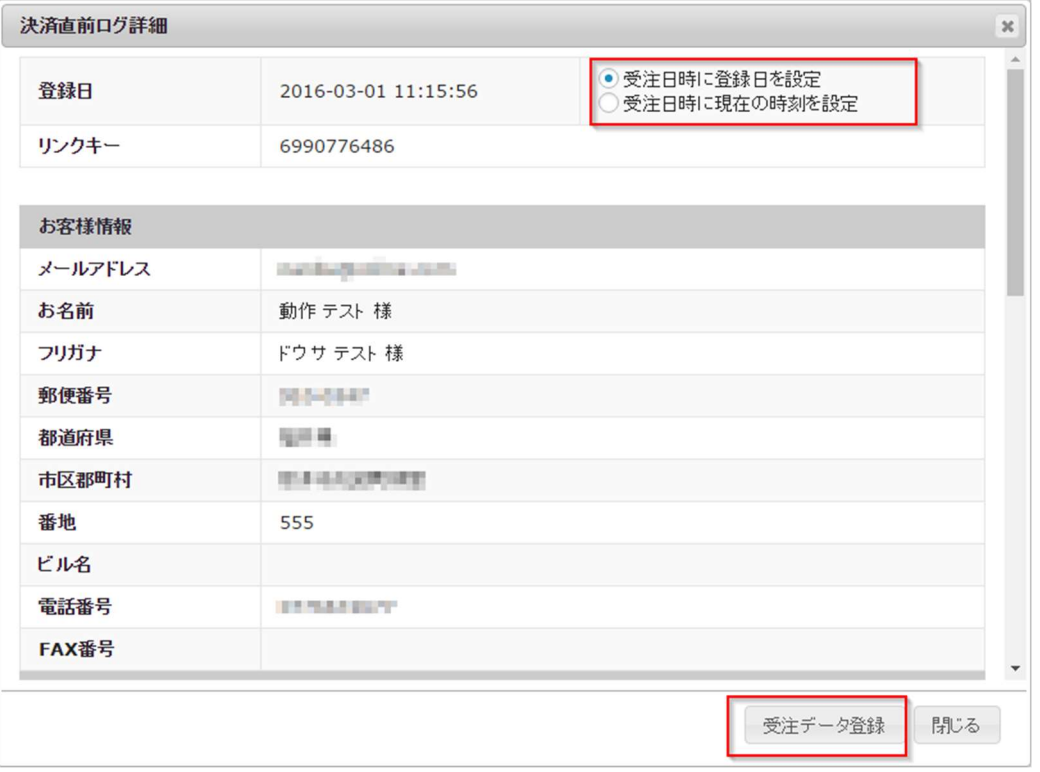

コンビニ決済・バンクチェック決済(銀行振込)のデータを復旧した場合、入金状況は常に「未入 金」で登録されます。

復旧後に入金があれば「入金済み」となりますが、お客様の入金が復旧よりも速かった場合は「未 入金」のままになりますので、ROBOT PAYMENT の決済システムコントロールパネルにて状況を確認 してください。

なお、受注の取りこぼしが頻繁に起こる場合は、ご利用のサーバーのスペックが低い可能性があり ます。サーバー移行をご検討ください。

# よくあるお問い合わせ

- Q 定期購入や継続課金は利用できますか?
- A 定期購入・継続課金は、共に対応していません。
- Q 決済購入操作を行ってみたいのですがデモサイトはありませんか?
- A こちらのデモサイトは、ROBOT PAYMENT 決済を設定しています。 http://demo.welcart.info/jpayment/wordpress/

クレジットカード決済・コンビニ決済・バンクチェック決済での購入が体験できます。

#### Q スマホで購入ができません

A SSL、非 SSL 切り替えをサイトで行っている場合は、スマホ対応として拡張プラグイン「WCEX Mobile」の導入が必要です。モバイル設定画面にて「リモートアドレスチェックを行う」のチ ェックを外してください。

SSL 切り替えを行わず、常時 SSL のサイトでは「WCEX Mobile」の導入の必要はありません。

## Q 使ってはいけないプラグイン等はありますか?

- A 以下のようなプラグインは併用しない事をお勧めいたします。 また、他にも併用できないプラグインがあると考えられますので、不具合が出た場合は、まず Welcart 関連以外のプラグインを停止して動作確認してみてください。
	- キャッシュプラグインは、いずれも個人情報の漏洩が懸念されます。 十分にキャッシュに対する知識がない場合は使用しないでください。
	- **HTTPS プラグインを使用している場合、決済エラーとなる可能性があります。**
	- JavaScript や CSS を最適化するプラグインは、様々な動作がエラーとなる可能性が高まり ます。
	- バイリンガルプラグインは併用できません。